### REMEDIAL TRAINING

The career planner will do the following for submission of requests to approve remedial training:

Complete a **Trade Individual Employment Plan Commerce/Trade Form #014 (IEP)**. See the recorded training dated 10/28/21 on Eligibility & Enrollment, Agent/Liable, and 2021R Program Differences and the IEP Form with Instructions for specific instructions on completing the **IEP**.

If this is the initial service (IEP not already state merit staff approved) for the participant:

Enter the **IEP Service Record** by selecting **List Enrolled Services** under the **Services** section on the **Application Menu** on the **TAA Application** for the participant.

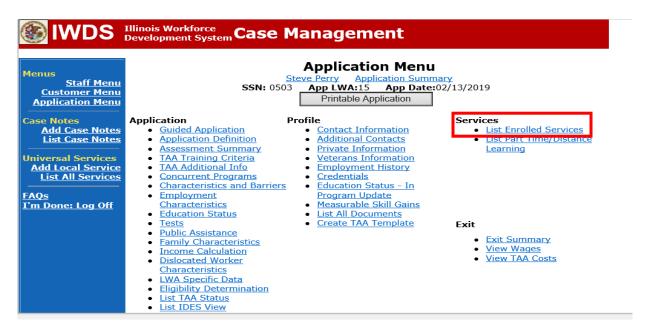

Click Add Enrolled Service.

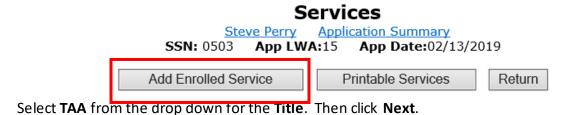

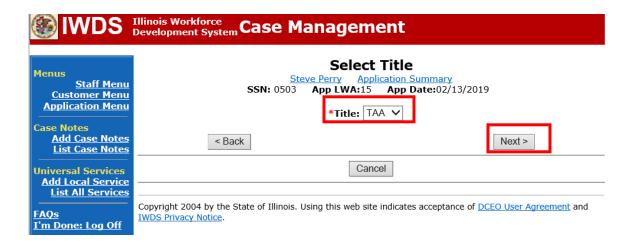

Select **Individual Employment Plan** from the drop down for the **Service Level.** Enter the **Start Date.** 

Click Next.

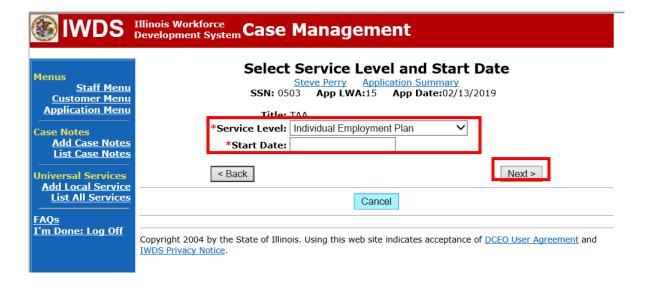

## Complete the information on the screen and click Save

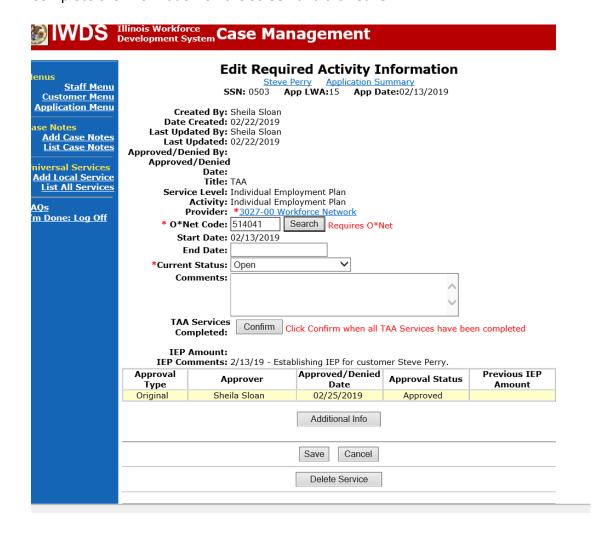

Upon saving the **IEP Service Record**, IWDS will transfer the career planner to the **IEP Status Record** to complete entry.

Complete the **Status Start Date**Enter a dated comment in the **Comment Box**Enter an **IEP Amount Approved**, if known.
Click **Save**.

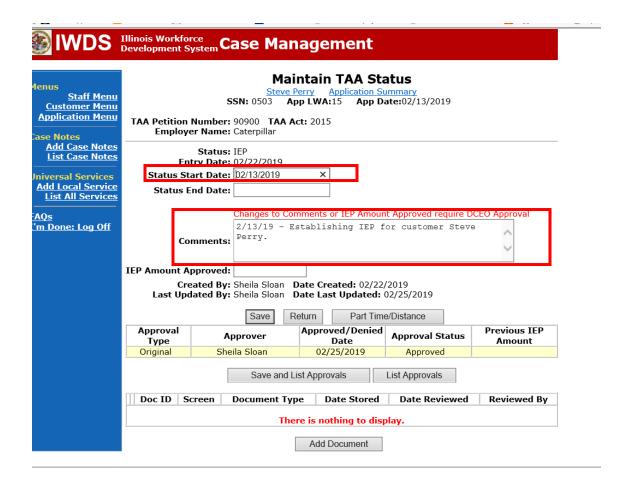

If this is an IEP modification (IEP already state merit staff approved) for the participant: Click on **List TAA Status** on the **Application Menu** on the **TAA Application** for the participant.

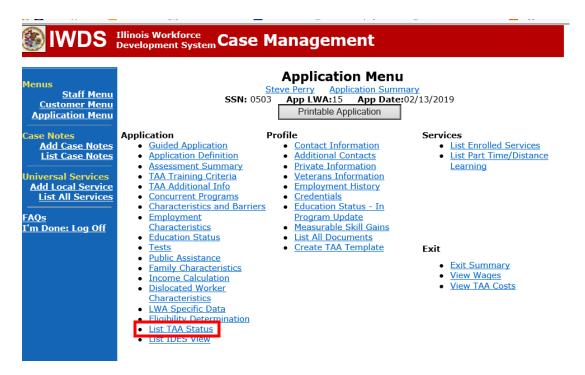

Click on View for the IEP Status Record.

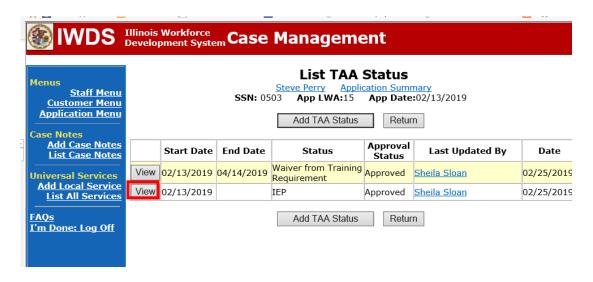

Update the **IEP Status Record** with a dated comment in the **Comment Box** describing the reason for the modification.

Click Save.

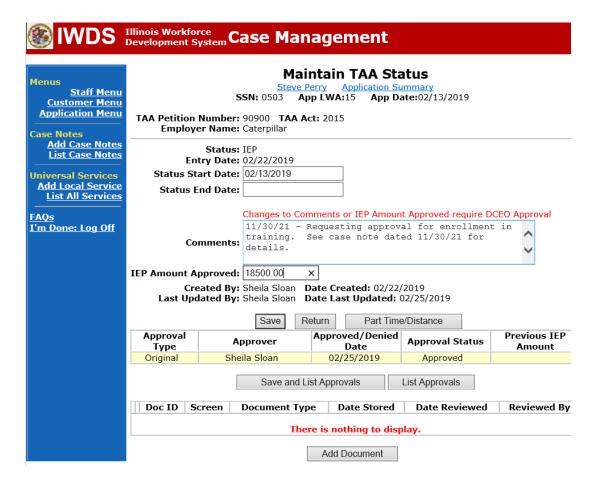

Update the paper Individual Employment Plan Modification Form Commerce/Trade IEP Modification Form #014a (IEP Modification Form).

Fill out all necessary information. Mark the **Additional service(s)** and enter **Waiver** in the List Service(s) box.

| Pre-Approv                                                                                   | ved Modification to Plan                                                              |
|----------------------------------------------------------------------------------------------|---------------------------------------------------------------------------------------|
| 1. Participant Name:                                                                         | 2. Modification #:                                                                    |
| 3. Date of Modification Request: ///                                                         | 4. Date Modification to Take Effect: ///                                              |
| 5. Reason for Modification: (select all that apply NOTE: Some modifications may require subr | and complete information for the reason) mission of a new and/or updated Trade forms. |
| Invoking Equitable Tolling Justification:                                                    |                                                                                       |
| ■ Waiver Change: □ Criteria Change                                                           | ☐ Date Extension ☐ Revocation                                                         |
| Additional service(s) List Service(s):                                                       | ☐ End Service List Service(s):                                                        |
| Date Extension                                                                               | Switch to a New Training Program                                                      |
| Reason:                                                                                      | Reason:                                                                               |
| Current End Date: //                                                                         | Current Training Institution:                                                         |
| New End Date: / /                                                                            | Current Training Program: New Training Institution:                                   |
|                                                                                              | New Training Institution:  New Training Program:                                      |
| ☐ Changes in Cost                                                                            | Change in Full-Time/Part-Time Status                                                  |
| Reason:                                                                                      | Reason:                                                                               |
| ☐ Potential Suspension Start Date: //                                                        | Switch in On-Site/Online Status                                                       |
| ☐ Vacation Break Start Date: / / End Date: / /                                               | ☐ Final Cost Reconciliation ☐ Other                                                   |
| Switch from Transportation to Subsistence                                                    | Switch from Subsistence to Transportation                                             |
| 6. How does the modification affect the total IEF                                            | cost?                                                                                 |
|                                                                                              | ■ No Change New Total IEP Amount \$                                                   |
| 7. Documentation to support Modification: (Man                                               | rk all that apply)                                                                    |
| ☐ Training institution documentation ☐ Par                                                   | ticipant documentation/request                                                        |
| Other: List documentation:                                                                   |                                                                                       |
| 8. TRA Eligibility (Must upload current printout                                             | of TRA Claim Details Screen from IBIS)                                                |
| Number of TRA weeks paid:                                                                    | Number of eligible TRA weeks remaining:                                               |
| With this modification, the participant has enough re                                        | emaining weeks of 🔲 Yes 🔲 No                                                          |

Complete a Trade Verification of Trade Training Enrollment Commerce/Trade Form #006 (Training Enrollment Form).

Complete a **Trade Eligibility Determination for Trade Transportation-Subsistence Commerce/Trade Form #005 (Transportation-Subsistence Form)** along with a Google Maps printout supporting the mileage distance between the residence and the training institution site, to determine eligibility for transportation-subsistence assistance.

Complete a Trade Training Program Tracking Form Commerce/Trade Form #006d (Tracking Form) or Trade Training Program Course Tracking Form Commerce/Trade Form #006e (Tracking Form), as appropriate.

Add **Case Management Services** in IWDS on the WIOA and Trade applications based on the following:

For participants covered by certifications numbered up to 97,999:

Trade Application:

Trade Application Entry (Initial Trade Case Management Service)

Click List Enrolled Services on the Application Menu on the TAA Application for the participant.

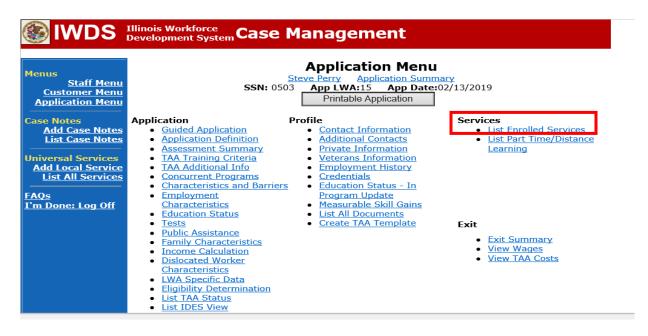

Click Add Enrolled Service.

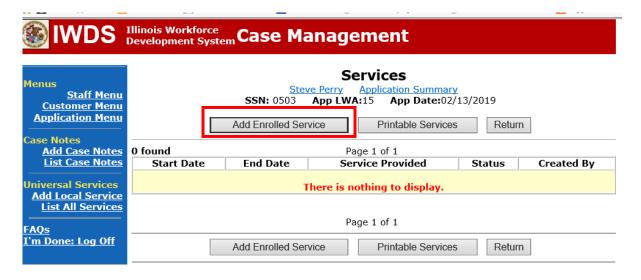

Select **TAA** for the Title from the drop down list.

Click Next.

Select **TAA** for **Title**.

Click Next.

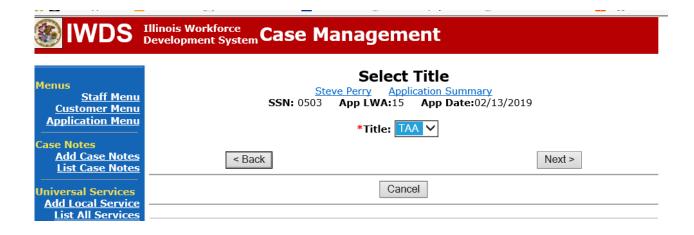

Select **Employment and Case Management** for the **Service Level** from the drop down list. Enter **Start Date**. (Date of entry or date service first provided). Click **Next**.

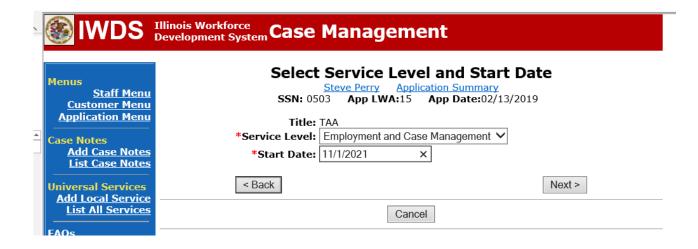

Complete all required fields:

Search Providers – Click on the Search Providers Button and see instructions below.

**End Date** – today's date or date service provided.

**Current Status** – Select Open, Successful Completion or Unsuccessful Completion. Usually this would be marked as Successful Completion.

**Weekly Hours** – enter estimated number of weekly hours case management is being provided. **Bridge Program Activity** – Usually marked "No".

**Comments** – Enter a dated comment in the comment box describing the case management being provided to the participant.

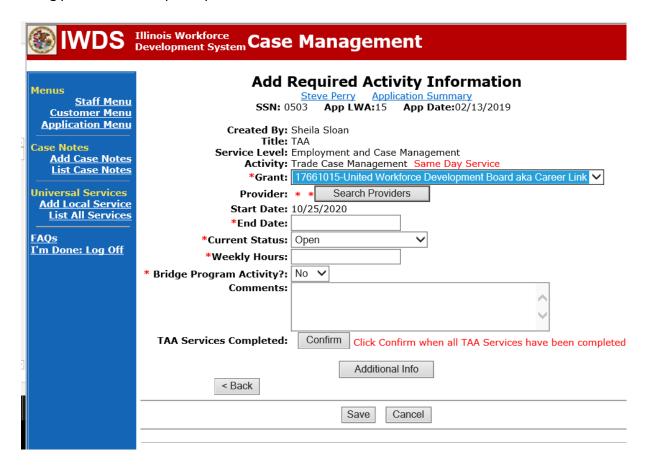

### To Search Providers:

#### Click Show All

Select **Provider** from list. This should be the LWIA providing the case management service unless there is another organization providing the case management service. If so, select the appropriate provider of the case management service.

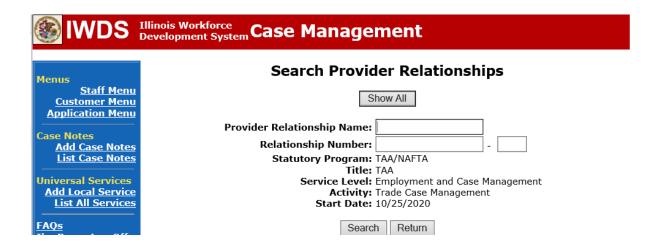

Click Save.

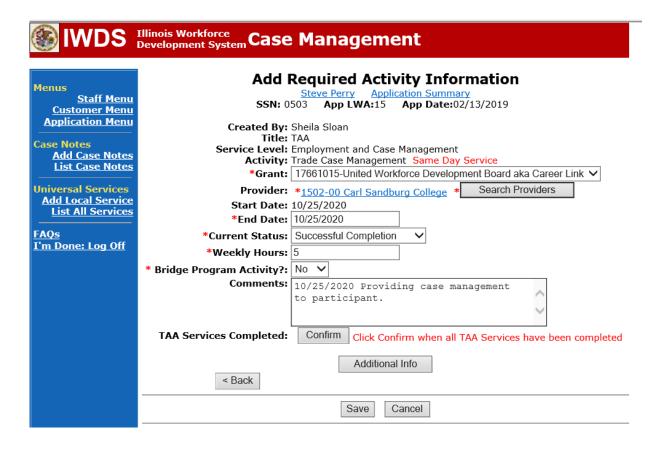

Complete the following fields:

**Contact Date** – This will autofill to the current date. If the case management is for a date other than the current date, enter the correct date.

**Program** – Select **TAA/NAFTA** from the drop down list.

**Note Category** – Select the appropriate entry from the drop down list.

Confidential – Select Yes or No to indicate if the case note is confidential.

**Note Subject** – Enter a subject for the case note that describes what service is being provided.

**Case Note** – Enter a detailed case note detailing the case management service that is being provided to the participant.

Click Save and Return.

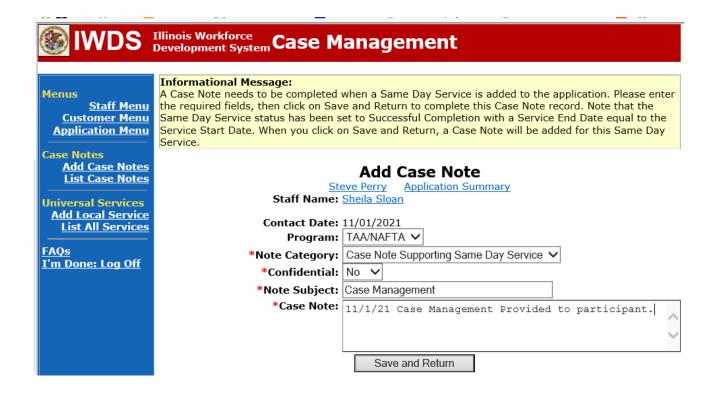

This is the **List Enrolled Services Screen** once you have saved the **Case Management Service Record**.

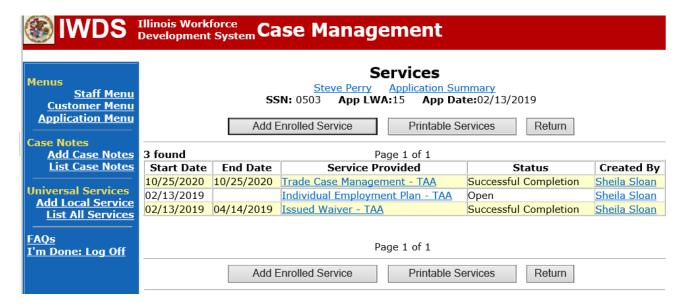

Trade Application Entry (Add Additional Episode to Trade Case Management Service Record)

Click List Enrolled Services on the Application Menu on the TAA Application for the participant.

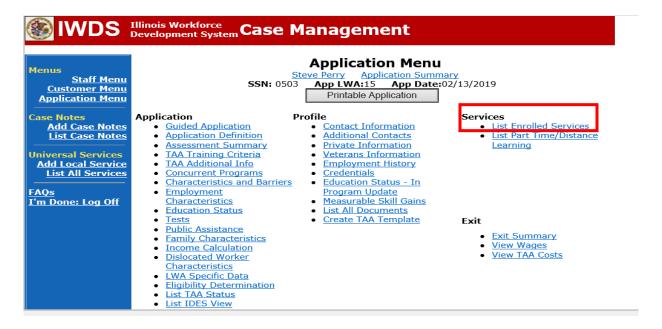

# Click on Trade Case Management - TAA.

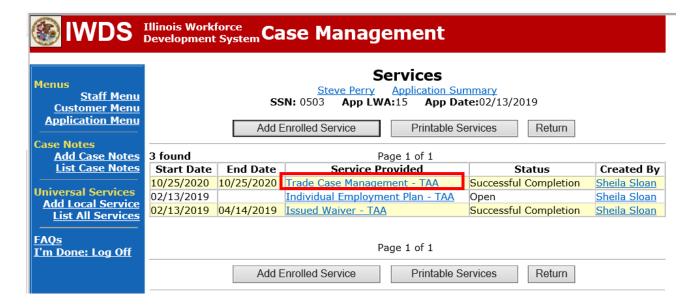

## Click Add Additional Episode.

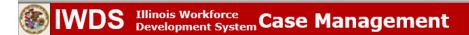

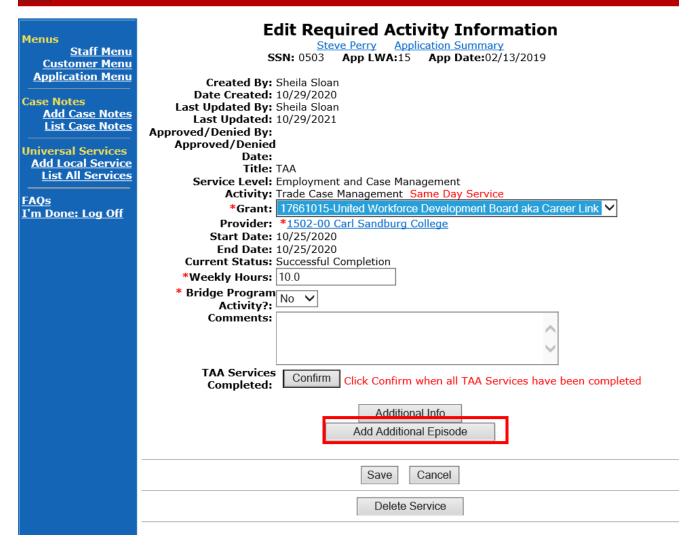

Complete the following fields:

**Contact Date** – This will autofill to the current date. If the case management is for a date other than the current date, enter the correct date.

**Program** – Select **TAA/NAFTA** from the drop down list.

Note Category – Select the appropriate entry from the drop down list.

Confidential – Select Yes or No to indicate if the case note is confidential.

Note Subject – Enter a subject for the case note that describes what service is being provided.

**Case Note** – Enter a detailed case note detailing the case management service that is being provided to the participant.

Click Save and Return.

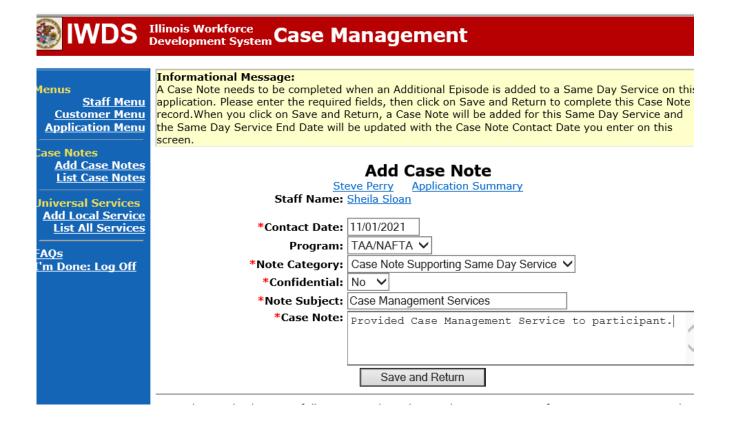

NOTE: The End Date for the Trade Case Management – TAA Service Record has updated with the current date of the entry that was just made.

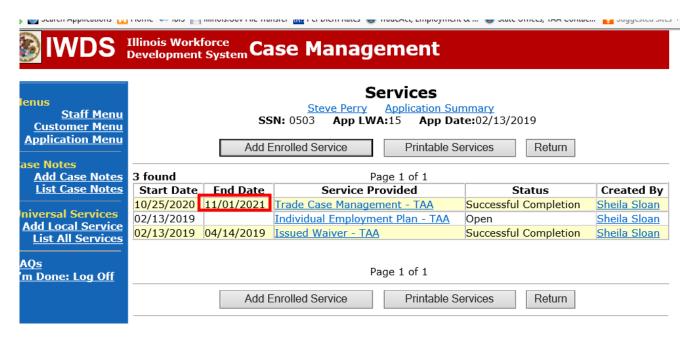

WIOA Application: No entry.

For those participants covered by certifications numbered 98,000+ (2021R):

Trade Application: No entry.

WIOA Application:

WIOA Application Entry (Initial Career Planning (Case Management) Service Record).

Click **List Enrolled Services** on the **Application Menu** on the **WIOA Application** for the participant.

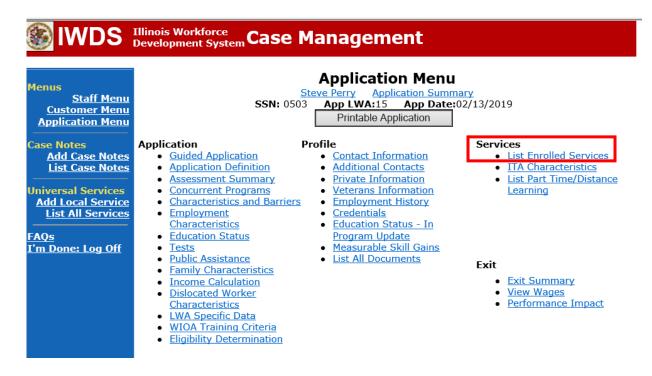

## Click Add Enrolled Service.

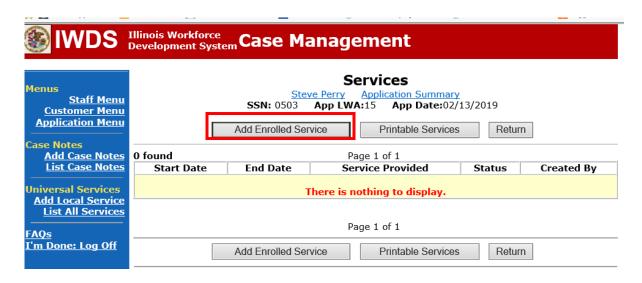

Select **1DC or 1EC** from the drop down list for **Title**. Click **Next.** 

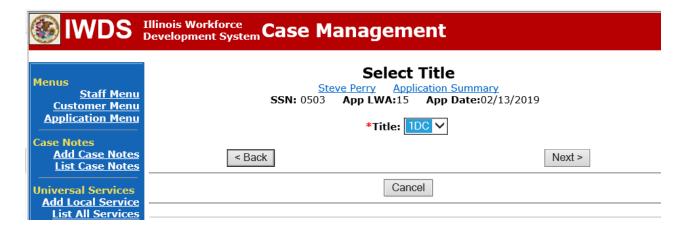

Select **Career Services** for **Service Level** from the drop down list. Click **Next.** 

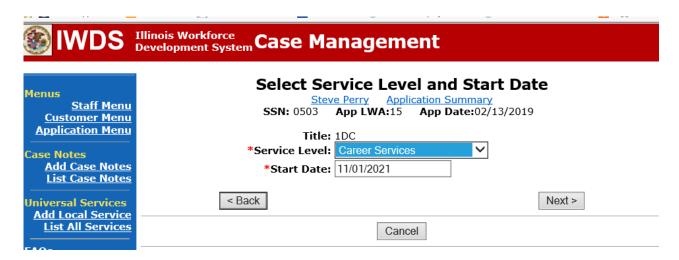

Select Career Planning (Case Management) for Activity from the dop down list.

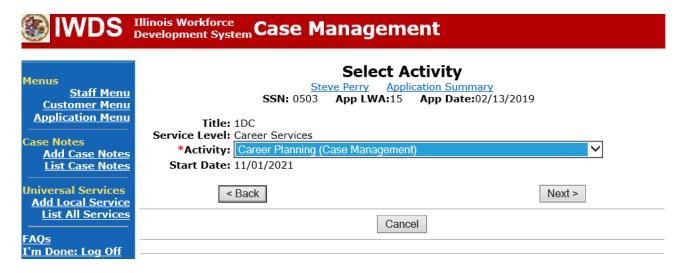

Complete all required fields:

**Search Providers** – Click on the **Search Providers Button** and see instructions below.

**End Date** – today's date or date service provided.

**Current Status** – Select Open, Successful Completion or Unsuccessful Completion. Usually this would be marked as Successful Completion.

**Comments** – Enter a dated comment in the comment box describing the case management being provided to the participant.

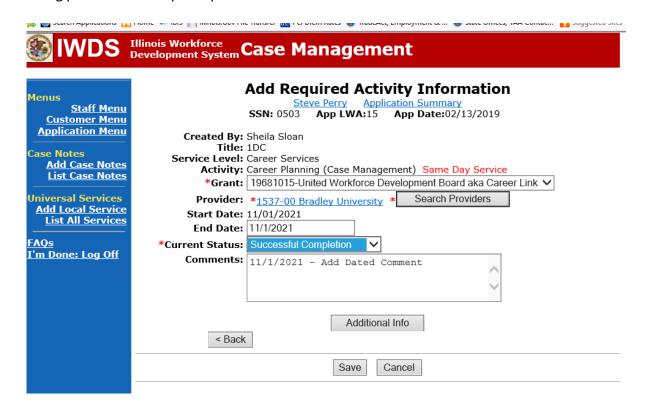

Complete the following fields:

**Contact Date** – This will autofill to the current date. If the case management is for a date other than the current date, enter the correct date.

**Program** – Select **WIOA** from the drop down list.

**Note Category** – Select the appropriate entry from the drop down list.

Confidential – Select Yes or No to indicate if the case note is confidential.

Note Subject – Enter a subject for the case note that describes what service is being provided.

**Case Note** – Enter a detailed case note detailing the case management service that is being provided to the participant.

Click Save and Return.

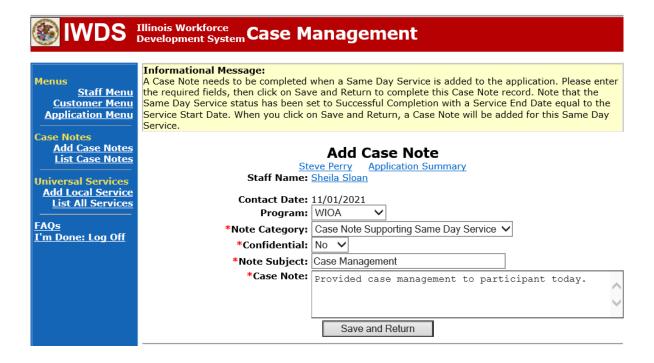

NOTE: Any additional WIOA funded services being provided to the participant need to be entered on the WIOA application on IWDS.

This is the List Enrolled Services Screen once you have saved the Career Planning (Case Management) Service Record.

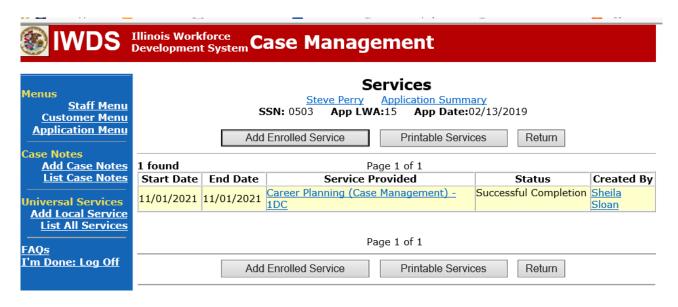

WIOA Application Entry (Add a New Episode to the Career Planning (Case Management) Service Record).

Click **List Enrolled Services** on the **Application Menu** on the **WIOA Application** for the participant.

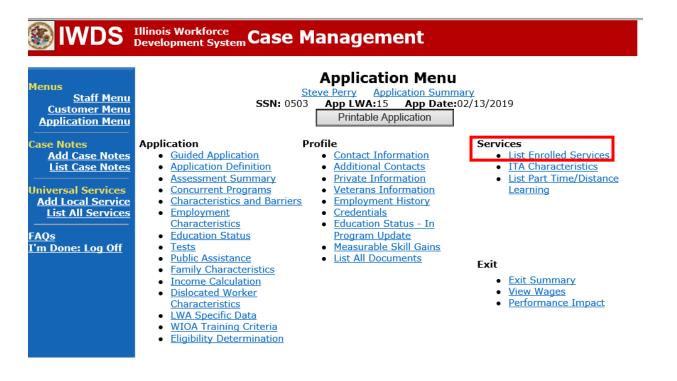

## Click on Career Planning (Case Management) – 1DC.

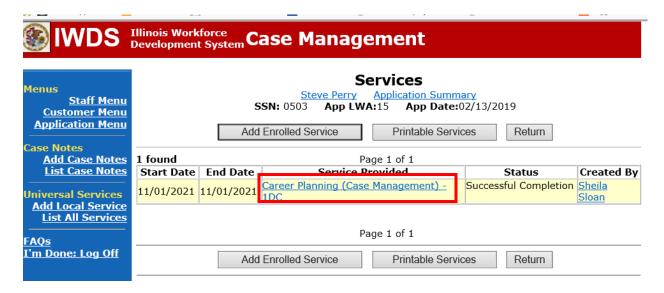

# Click Add Additional Episode.

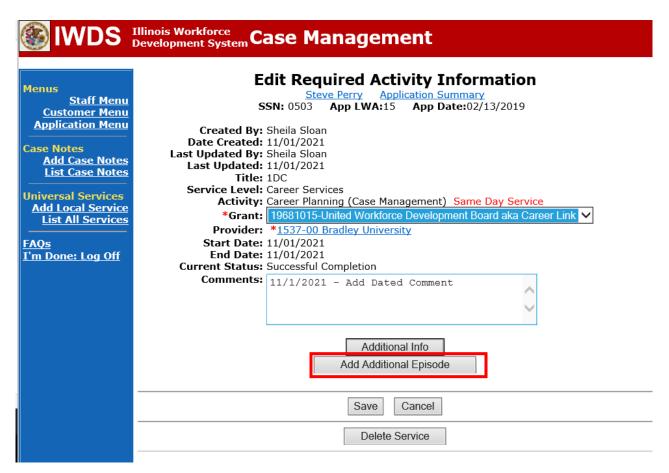

Complete the following fields:

**Contact Date** – This will autofill to the current date. If the case management is for a date other than the current date, enter the correct date.

**Program** – Select **WIOA** from the drop down list.

**Note Category** – Select the appropriate entry from the drop down list.

**Confidential** – Select **Yes** or **No** to indicate if the case note is confidential.

**Note Subject** – Enter a subject for the case note that describes what service is being provided.

**Case Note** – Enter a detailed case note detailing the case management service that is being provided to the participant.

Click Save and Return.

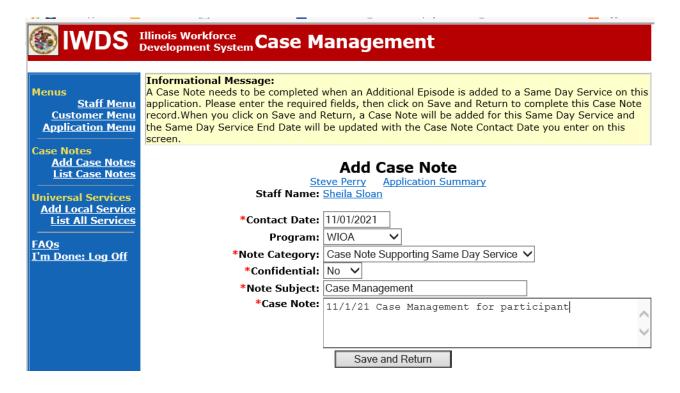

Update the TAA Training Criteria screen in IWDS.

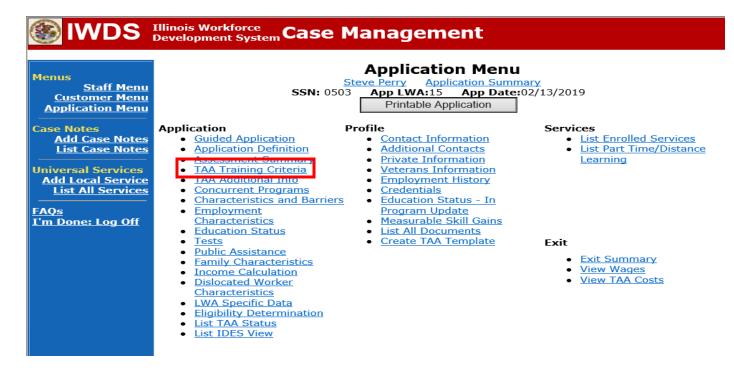

If enrolling a participant in training, the first six questions must be answered "Yes". The RTAA question is answered "No" unless the participant is enrolling in RTAA.

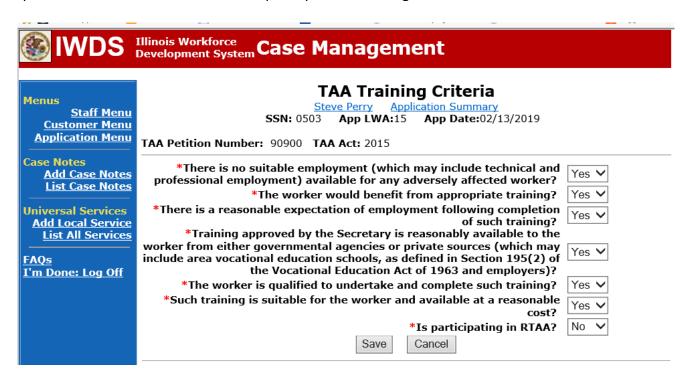

For **Remedial** Training Service Records, a separate record must be entered for each course being taken. In addition, the **Comment Box** on each **Remedial Training Service Record** must contain the name of the specific course and the semester it is being taken.

Enter Remedial Training Service Records by:

Select List Enrolled Services on the Application Menu for the participant.

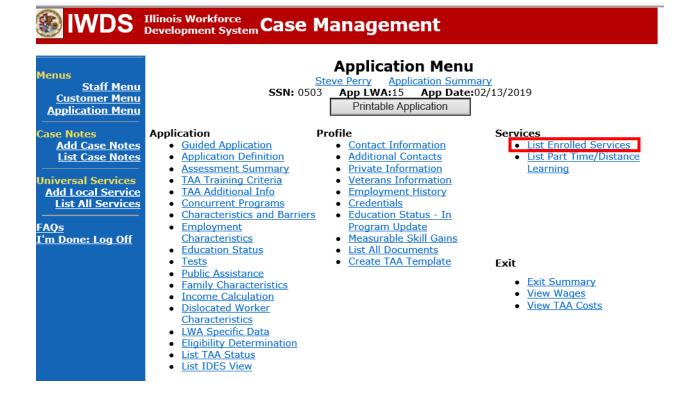

### Click Add Enrolled Service.

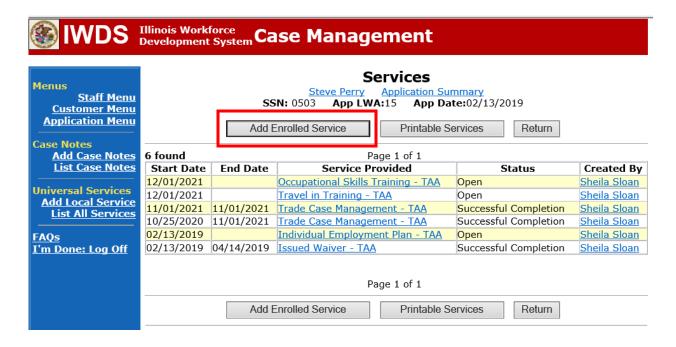

Select **TAA** from the drop down for **Title**. Click **Next**.

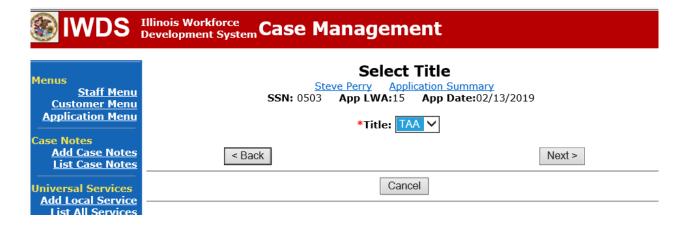

Select **Job Training** from the drop down for **Service Level**. Enter **Start Date** of the **Remedial Training**. Click **Next**.

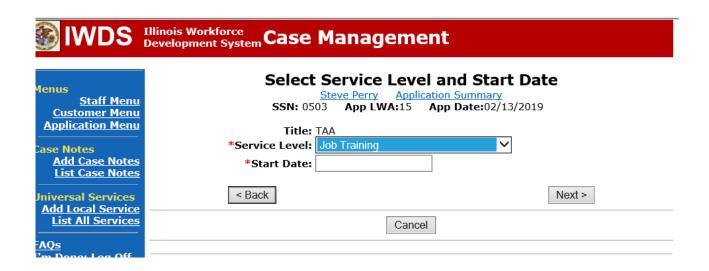

#### Click Next.

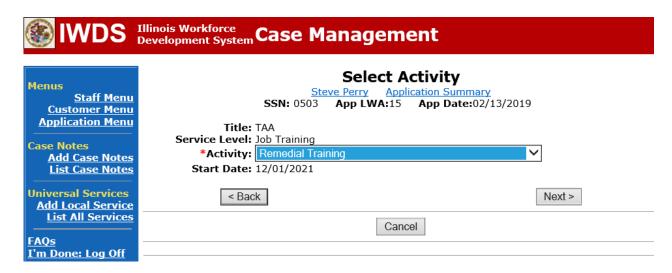

Select No from the drop down for ITA Funded Training.

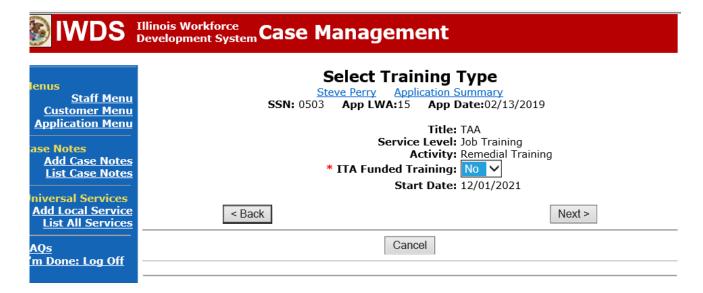

Select the current active grant number for your local area from the drop down for **Grant**. Click on **Search Providers** to select the provider of the training.

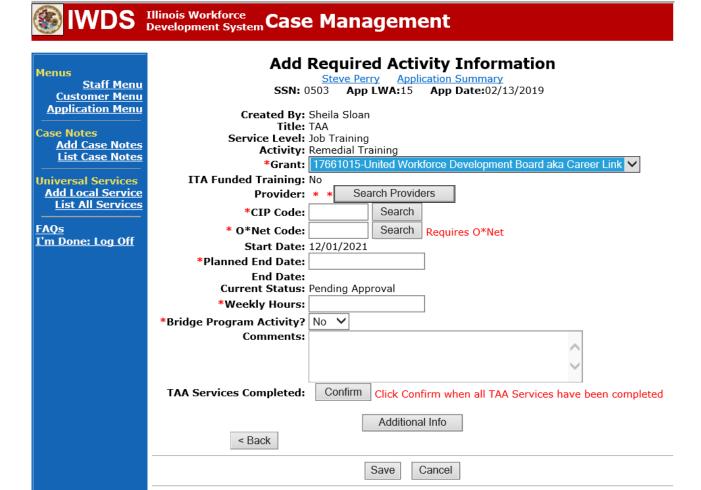

Enter the **Provider Relationship Name** or click **Show All**. Click **Search**.

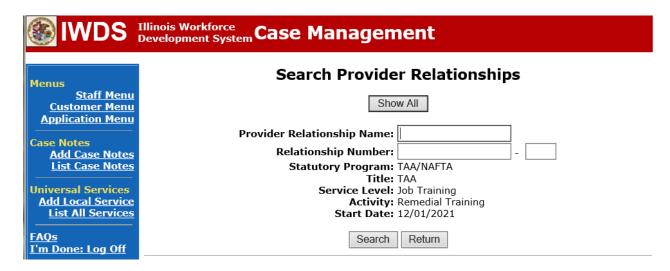

Click **Pick** beside the name of the training provider.

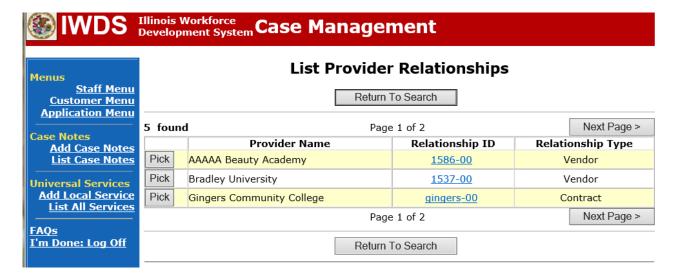

Click **Search** to the right of **CIP Code** to search for the CIP Code for the training.

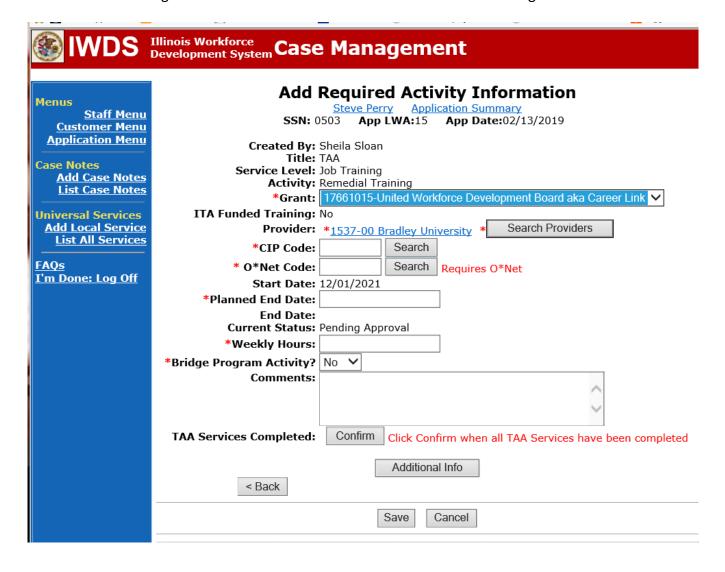

Enter the type of **Remedial Training (Math or Reading)** in the **Occupation Box**. Click **Search**.

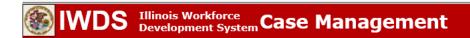

Menus Staff Menu Customer Menu Application Menu

Case Notes

Add Case Notes List Case Notes

Universal Services
Add Local Service
List All Services

FAQs I'm Done: Log Off Welcome to the **CIP Codes Finder**. Enter the name of your occupation or a skill you possess or leave blank to search for all Occupations.

(Example: Enter 'computer' for computer-related skills or 'weld' to find skills for 'welding'.)

Occupation: Remedial Math X Search View Available

- Agriculture, Agriculture Operations, And Related Sciences
- Architecture And Related Services
- Area, Ethnic, Cultural, Gender, and Group Studies.
- Basic Skills and
- Developmental/Remedial Education.

   Biological And Biomedical Sciences
- Business, Management, Marketing, And Related Support Services
- <u>Citizenship Activities</u>
- Communication, Journalism, And Related Programs
- Communications Technologies/ Technicians And Support Services
- Computer And Information Sciences And Support Services
- Construction Trades
- Education
- Engineering
- Engineering Technologies and Engineering-Related Fields.
- English Language And Literature/ Letters.
- Family And Consumer Sciences/Human Sciences
- Foreign Languages, Literatures, And Linguistics
- Health Professions And Related Programs.
- Health- Related Knowledge And Skills
- High School/ Secondary Diplomas And Certificates
- History
- Homeland Security, Law Enforcement, Firefighting and Related Protective Services.
- Interpersonal And Social Skills

- <u>Leisure And Recreational Activities</u>
  - <u>Liberal Arts And Sciences, General</u> <u>Studies, And Humanities</u>
- Library Science
- Mathematics And Statistics
- Mechanic And Repair Technologies/Technicians
- Military Science, Leadership and Operational Art.
- Military Technologies and Applied Sciences.
- Multi-/Interdisciplinary Studies, General.
- Natural Resources And Conservation
- Parks, Recreation, Leisure And Fitness Studies
- Personal And Culinary Services
- Personal Awareness And Self-Improvement
- Philosophy and Religious Studies, General.
- Physical Sciences
- Precision Production
- Psychology
- Public Administration And Social Service Professions
- Residency Programs.
- Science Technologies/Technicians, General.
- Social Sciences
- Technology Education/ Industrial Arts
- Theology And Religious Vocations
- Transportation And Materials Moving
- Visual And Performing Arts

Click **Pick** beside the training the participant is enrolling in.

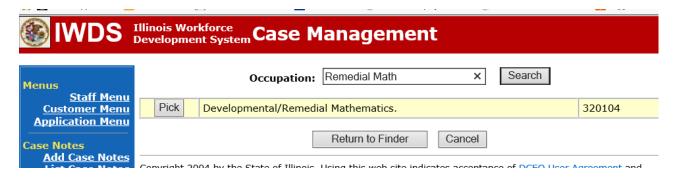

Click **Search** to the right of **O\*Net Code** to search for the O\*Net Code for the training.

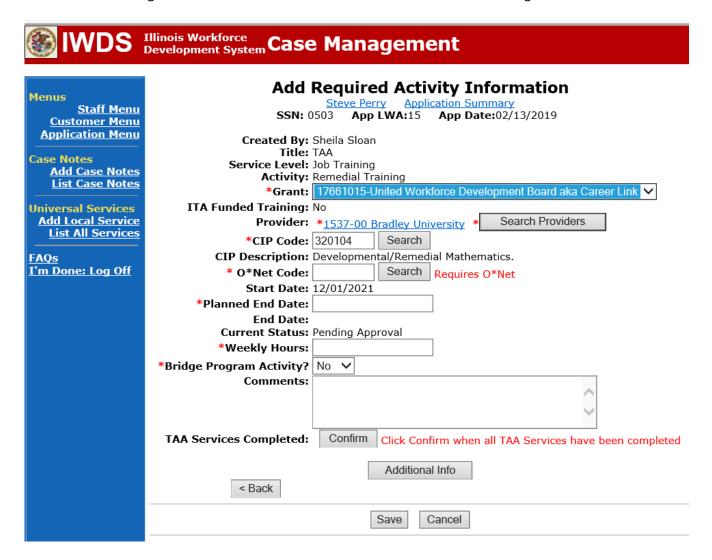

The O\*Net Code for Remedial Training must match the O\*Net Code for the Occupational Skills Training if the participant is enrolled in or will be enrolling in Occupational Skills Training.

The **Occupation** entered will be determined based on whether the participant is enrolled in or will be enrolling in **Occupational Skills Training.** 

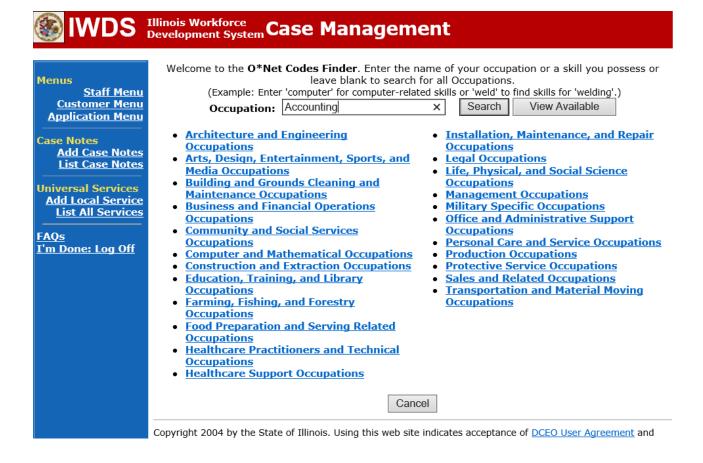

Click **Pick** beside the type of occupation the participant is training for.

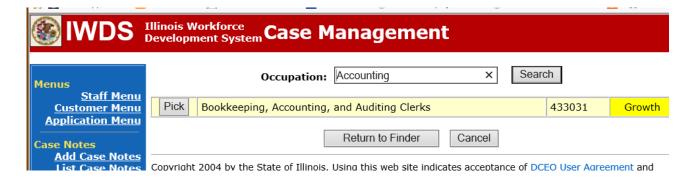

Enter the **Planned End Date** of the training

Enter the **Weekly Hours** the participant is scheduled to attend the **Remedial Training**. **Bridge Program Activity** should be No unless the participant is specifically enrolled in a Bridge Program.

In the **Comments** Box enter the course name and number for the **Remedial Training** being taken by the participant. If the participant is attending multiple semesters of the same type of **Remedial Training**, enter the course name and number and the semester each one will be taken.

Click Save.

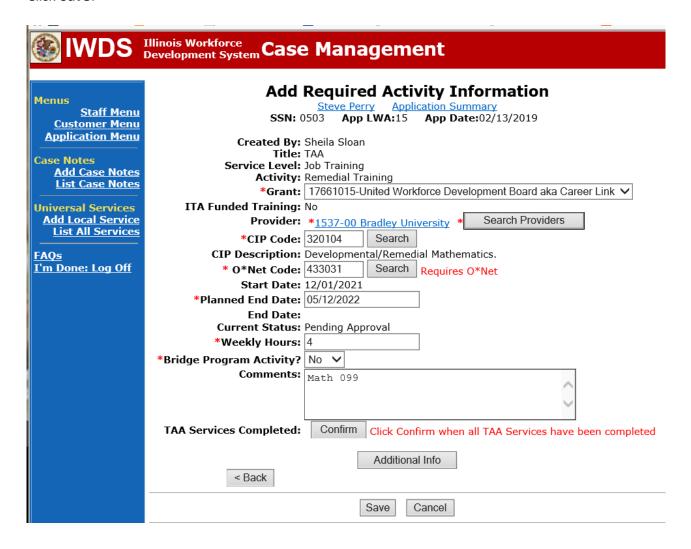

The **Remedial Training Service Record** is now in a Pending Approval Status.

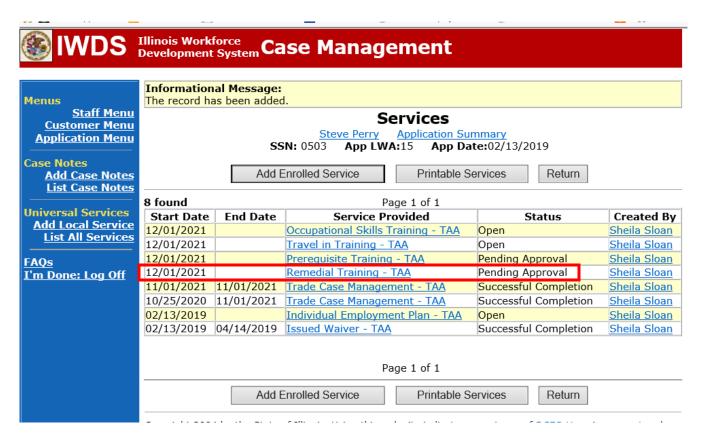

If the participant is eligible for travel/subsistence reimbursements, the career planner must enter the **Travel in Training** or **Subsistence in Training Service Record** following these steps:

Enter the Travel in Training or Subsistence in Training Service Record, if applicable.

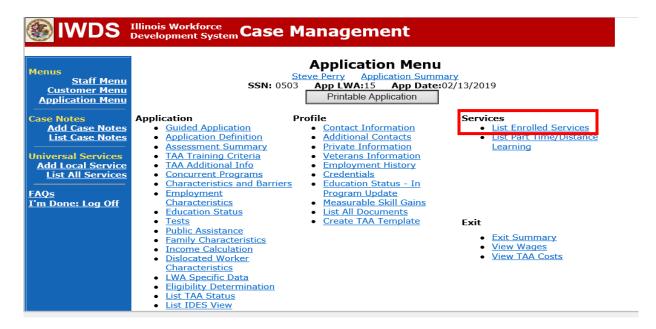

Click Add Enrolled Service.

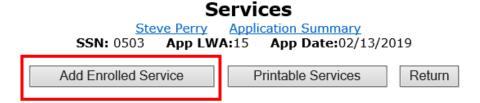

Select **TAA** from the drop down for the **Title**. Then click **Next**.

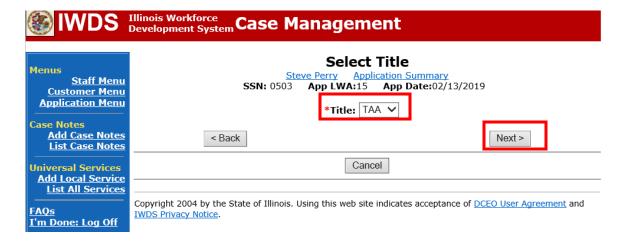

## Select Job Training for Service Level.

Enter **Start Date**. The start date should be the date the training will begin. Click **Next**.

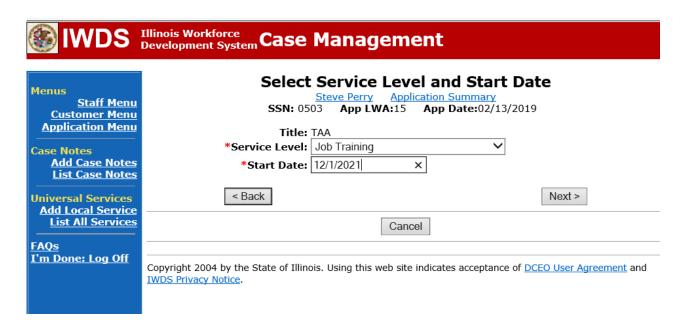

Select **Travel in Training or Subsistence in Training**, as applicable, for **Activity**. Click **Next**.

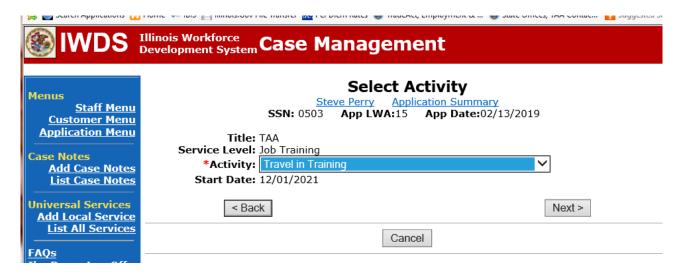

### Click on Select Provider

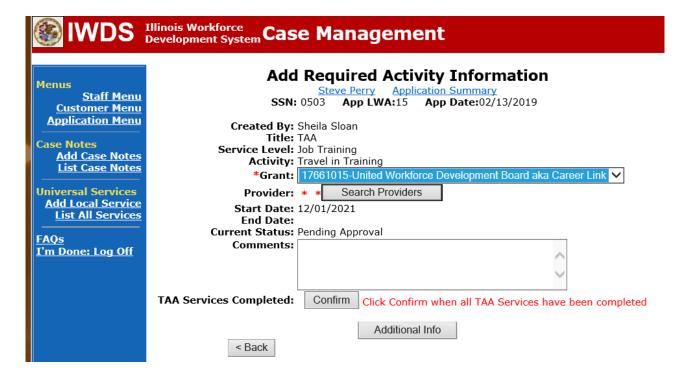

Enter the Provider Name and click Search or click on Show All.

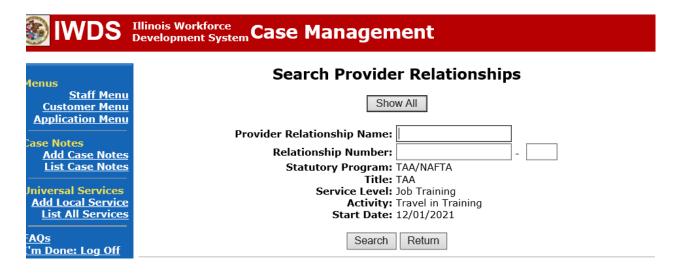

Select the provider by clicking on **Pick** beside the provider name.

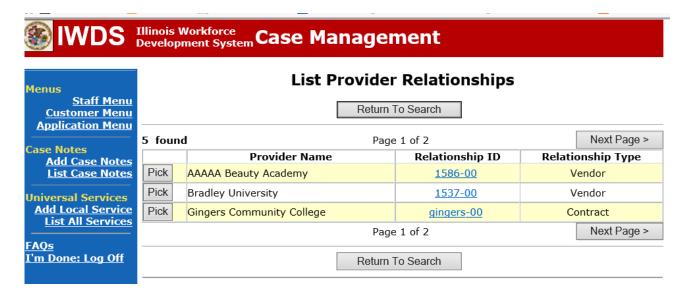

### Click Save

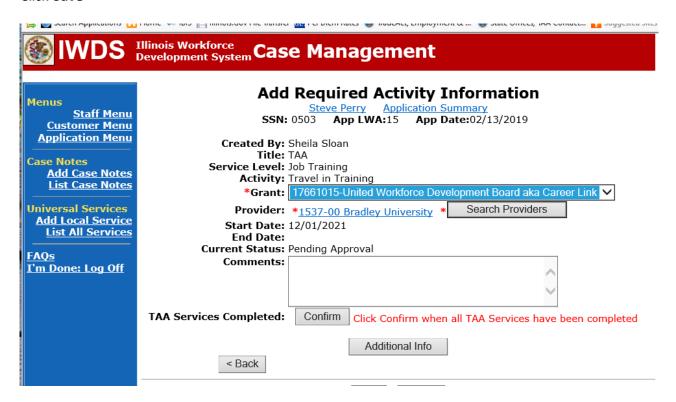

The **Travel in Training Service Record** is now in a pending approval status.

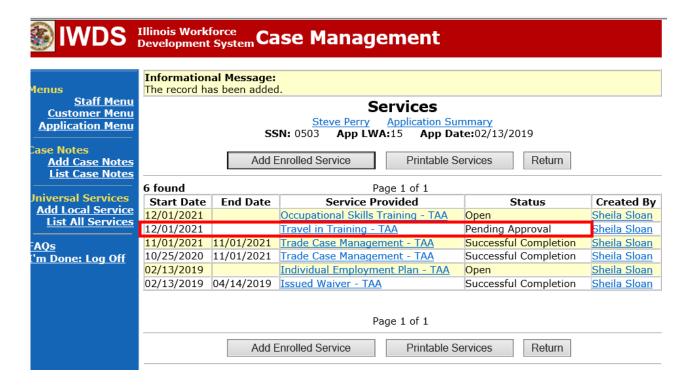

Upload the IEP and IEP Modification Form, Training Enrollment Form or WBT Agreement, Transportation-Subsistence Form, Google Maps printout, Tracking Form, and any other relevant documents in IWDS.

To upload documents in IWDS, click on **List All Documents** under the **Profile** section on the **Application Menu**. Make sure you are on the correct application for the participant (WIOA or TAA).

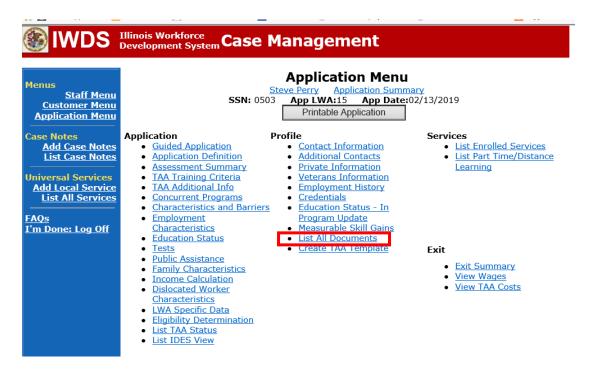

#### Click Add Document.

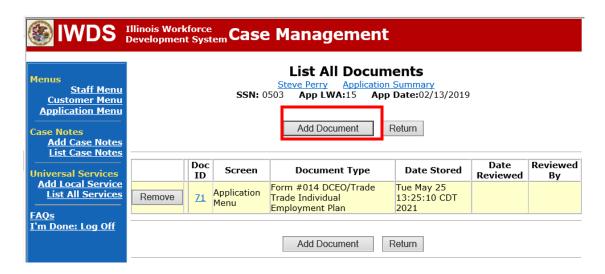

Click **Browse** to search for the document to upload. Once you find the file, double click the document or select it and click **Open.** 

Then select the **Type** from the drop down options. There should be an option to select any of the Trade forms.

Each document can be uploaded separately or combined into a single document. If you upload the documents as one single document, select **Form #014 DCEO/Trade Trade Individual Employment Plan** as the **Type**. If you upload the documents as separate documents, select the appropriate name from the drop down options for **Type**.

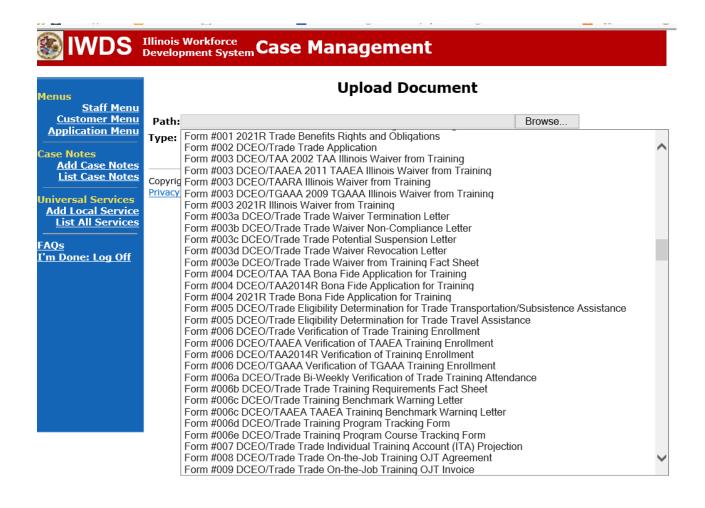

Send an email request to state merit staff for approval using the following format (if, it is a revision, forward the last state merit staff approval):

# PART-TIME/DISTANCE LEARNING

If the **Remedial Training** is part-time or online (distance learning), the career planner must complete the following steps:

To add a Part Time Indicator:

Under Services in IWDS, the career planner will select List Part Time/Distance Learning

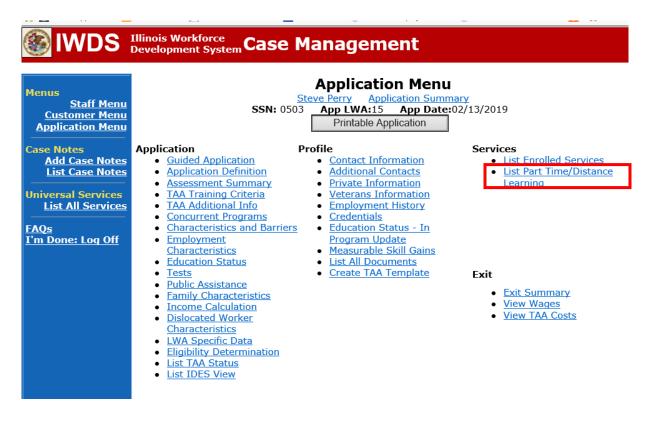

To add a Part Time Indicator:

Click Add Part Time/Distance Learning

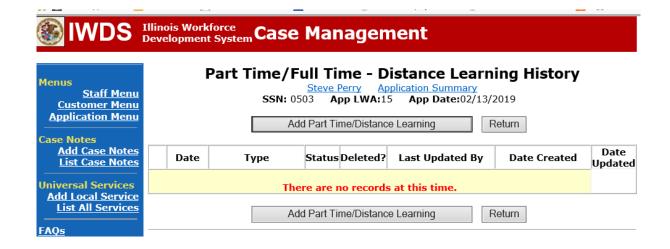

Select **Part Time** under **Status Type**Enter the date the part-time training begins under **Start Date**Select **Yes** for **Status**.

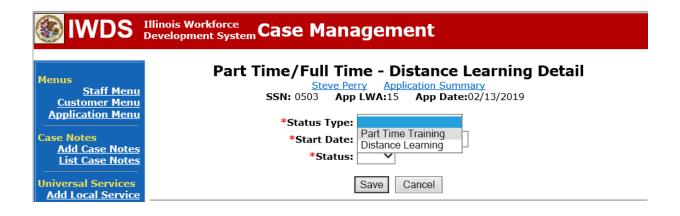

Click Save.

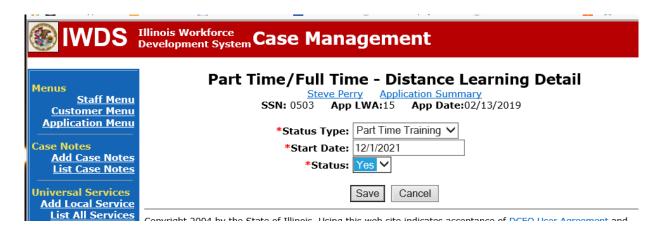

This is what the screen looks like after you click Save.

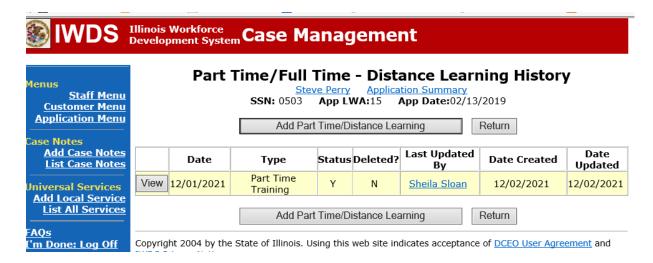

# To add a **Distance Learning Indicator**:

Click Add Part Time/Distance Learning.

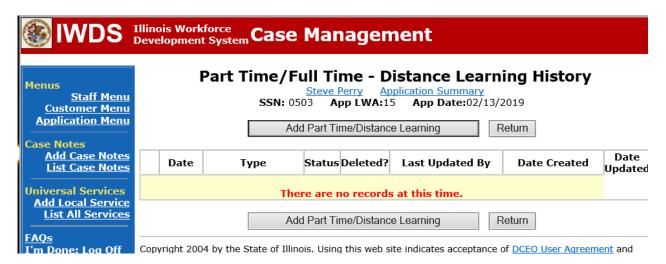

Select **Distance Learning** for **Status Type.**Enter the date the distance learning begins under **Start Date**Select **Yes** for **Status**.

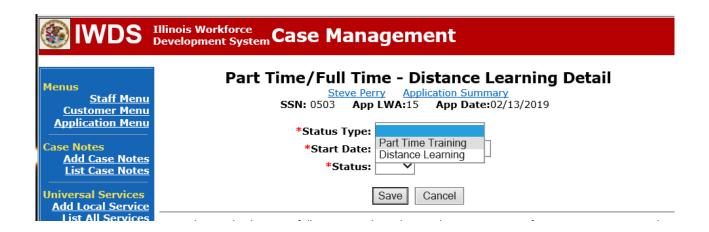

Click Save.

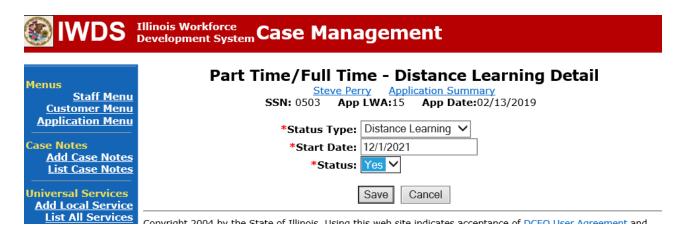

This is what the screen looks like after you click Save.

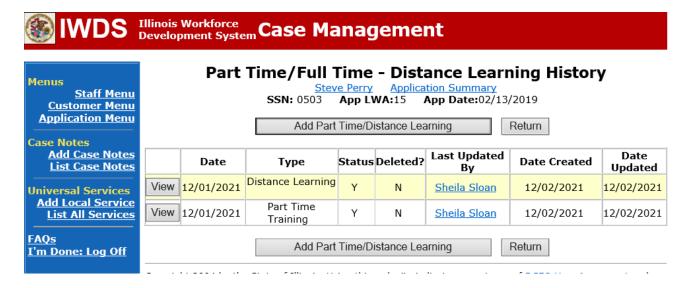

Send an email request to state merit staff for approval using the following format (if, it is a revision, forward the last state merit staff approval):

**Email Subject Line:** New IEP or IEP Modification (as applicable) and Remedial Training Approval Request – "Customer First Name Initial and Participant Last Name" – LWIA XX

# **Body of Email:**

Can we have a New IEP (or IEP Modification) and Remedial Training Approval for:

### Include information for the items below:

Participant Name:

**Training Institution:** 

**Training Program:** 

**Total Training Weeks:** 

**Start Date of Training Program:** 

**Planned End Date of Training Program:** 

**Training Cost:** 

**Transportation/Subsistence Cost:** 

**Total IEP Amount:** 

Justification:

# State merit staff will do the following:

- 2. Review the email, IWDS entries, and uploaded documents to ensure all entries are made as required and all documents are complete.
- 3. If issues are found, state merit staff will email the career planner and inform him/her of the issues that need addressed.
- 4. Once the issues have been addressed, the career planner will forward back the email from state merit staff and note that issues have been addressed.
- 5. State merit staff will review corrections.
- 6. Once all issues have been corrected, state merit staff will approve all service and status records and forward the email chain to the career planner to inform him/her approval.
- 7. If approval is not possible and the request is denied, state merit staff will direct the career planner on the next steps to take.